# **Creating a DevFacToe Game**

## **Use the following steps to create DevFacToe games online. Visit** *http:// digw.org* **to begin.**

### **First Plan and Research Game Theme, Categories, and Facts:**

- **1.** Students will begin creating a DevFacToe game by first selecting a theme that will become the *Game Name*.
- **2.** Effective game themes are broad in scope, easily allowing students to create related game *Categories*. For example, a game named "Health in Africa" clearly relates to the Category "Preventing Malaria." Create a list of *16 Categories*.
- **3.** The *United Nations Millennium Development Goals* are particularly useful starting points for game themes, such as "Promoting Gender Equality" based upon the third Millennium Development Goal.
- **4.** Visit *http://devinfo.info* to research *at least one Fact* per Category. Information on how to access DevInfo Data to use as Facts can be found in the corresponding *"Accessing DevInfo Data"* guide.

#### **Login or Register at http://digw.org:**

- **5.** Select one of the following from the *Log in / register* link in the right-hand *Play* menu.
- **6.** *Login* to di Gameworks if you have previously registered by entering your **Screen name** and **Password**.
- **7.** *Register* with di Gameworks if you will be creating or playing a game for the first time.

**5** Play Log in / register Play games Log in to create games Feedback

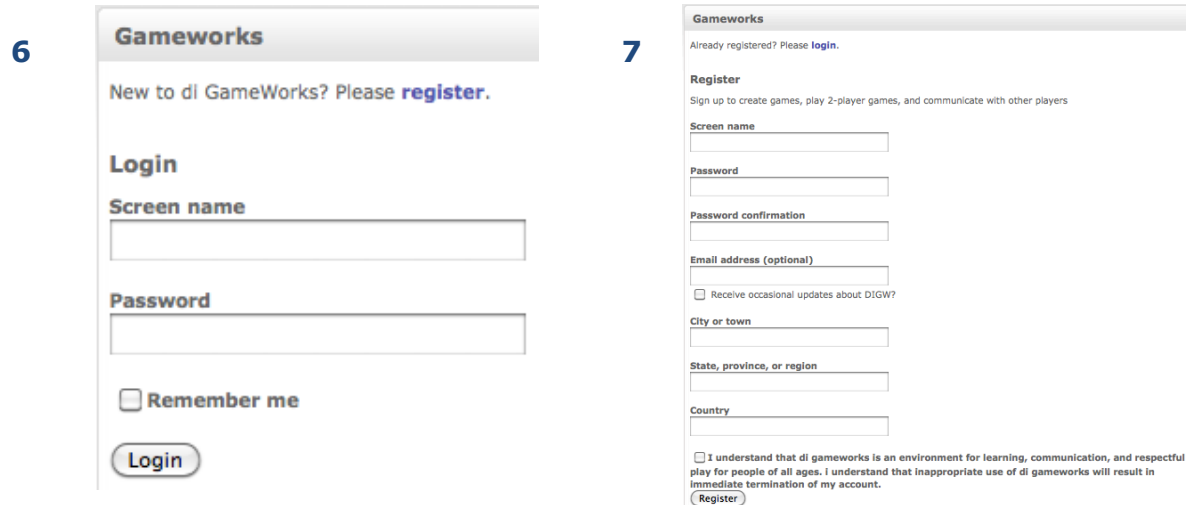

*Changing the World One Game at a Time* **1**

# **Creating a DevFacToe Game**

## **Begin Creating a Game at http://digw.org:**

- **8.** Select the *Create a game* link from the right-hand Play menu.
- **9.** Select *DevFacToe* as the *Game type*. Enter *Game Name* (from step 1) and click the *Create game* button.

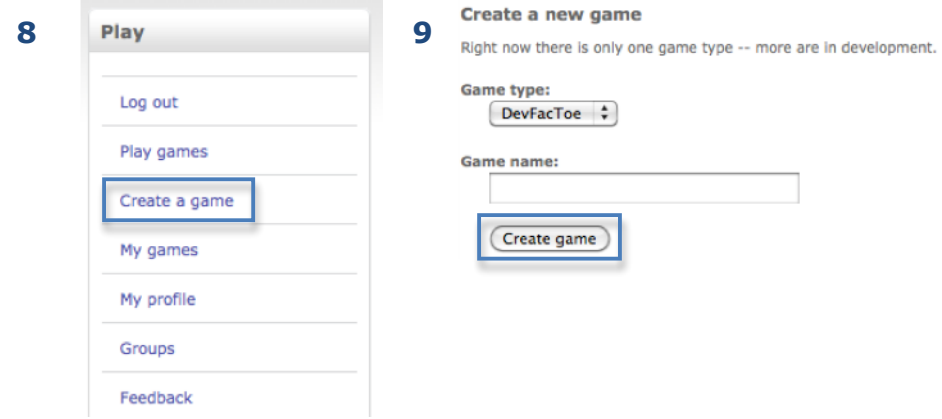

### **Add Game Categories:**

- **10.** Click the *+ category* link in each game board box to add a new Category.
- **11.** Enter a Category (step 2) in the pop-up window and click the *Create* button.
- **12.** Categories may edited by clicking the Category name in the game board box, editing the name in the pop-up window, and then selecting the *Update* button.

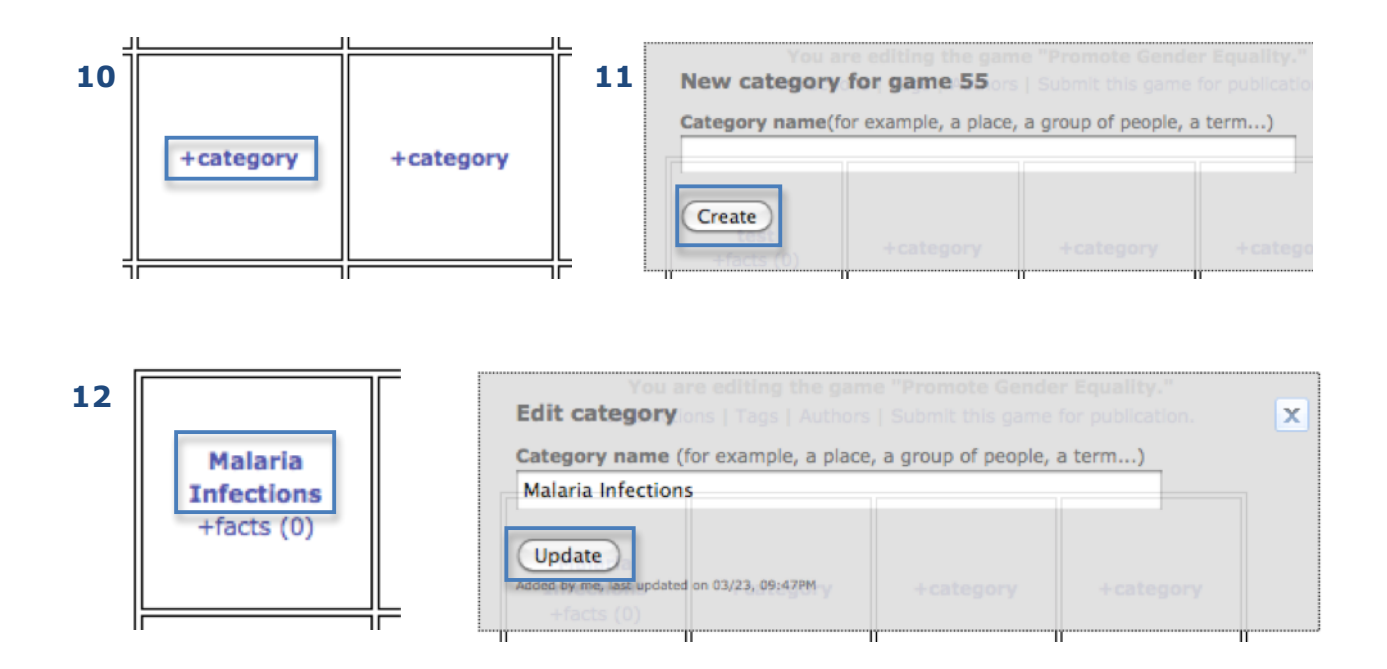

# **Creating a DevFacToe Game**

### **Add Game Facts:**

- **13.** Click the *+ facts (0)* link in each game board box to add a new Fact. + facts (0) will only appear after a Category has been created.
- **14.** Enter a Fact (step 4) in the pop-up window. Two types of facts may be added: *Text* and *Media* (image or video) Facts. Encourage students to cite a *Fact Source* (step 4). To add a Text Fact click the *Save Textual Fact* button. To add a Media Fact first click the *Browse…* button to select an image or video file from your computer, and then click the *Upload Media* button. There is no limit to how many Facts may be added to each Category. Facts may also be edited and updated like Categories.

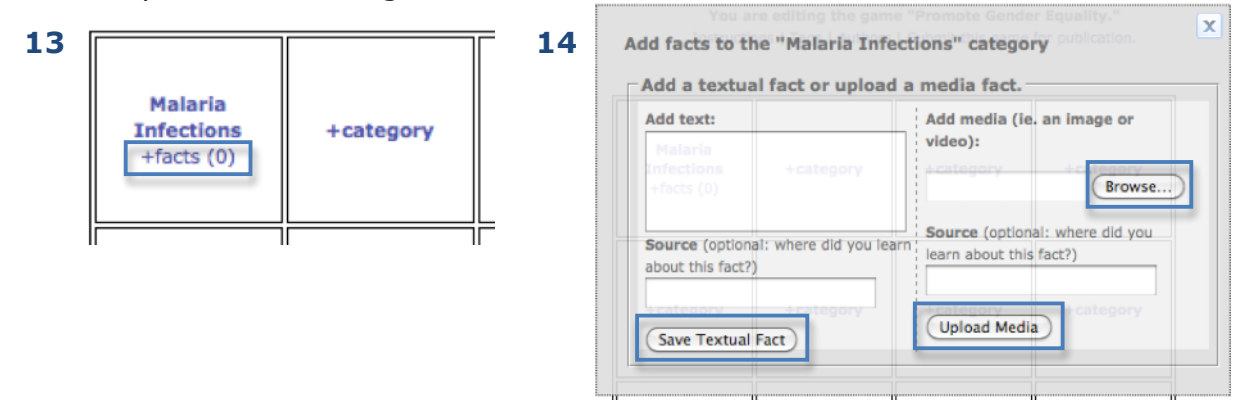

#### **Submitting and Accessing Games:**

- **15.** When finished, select the *Submit this game for publication* link found above the game board. Games are sent to the site administrator to determine whether the game may be approved or is in need of revision.
- **16.** A solitary version of submitted games may be played during the approval process (accessible only to the game creator after login).
- **17.** Approved games will be featured on the di Gameworks website and may be accessed after login by clicking either the *Play games* link or the *My games* link in the Play menu.

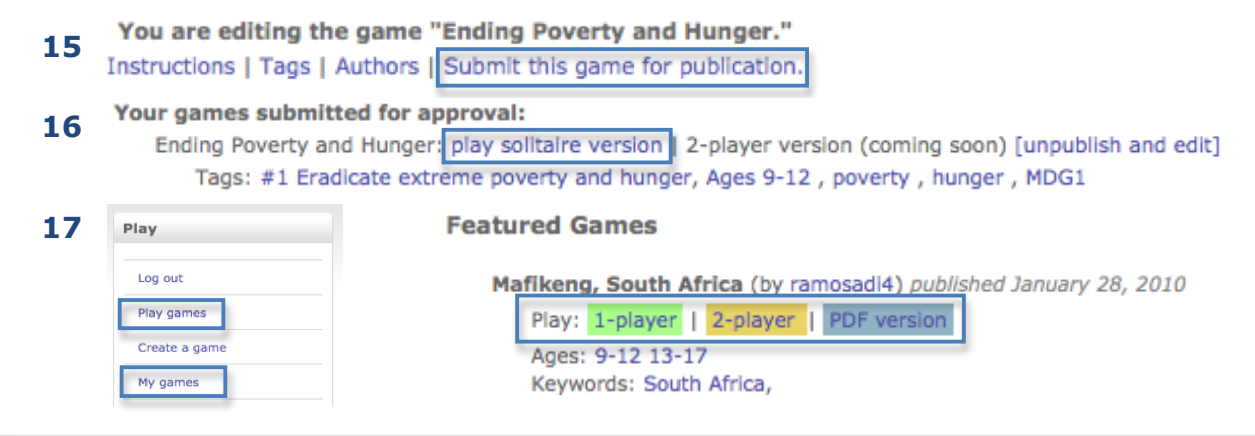

*Changing the World One Game at a Time* **3**